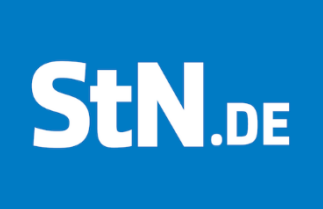

# Anleitung

## Push-Benachrichtigungen aktivieren und deaktivieren

Diese Anleitung wurde mit einem Smartphone mit iOS-Version 15.1 erstellt. Je nach verwendetem Android-Gerät oder iOS-Version kommt es zu Abweichungen in den Darstellungen.

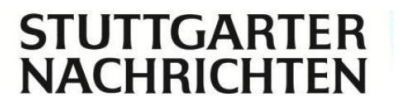

#### **Schritt 1**

Zunächst öffnen Sie die Einstellungen der App, indem Sie auf das Symbol  $\frac{\mathcal{O}}{\mathcal{O}}$  auf dem Startbildschirm der App klicken. (Siehe Abbildung 1)

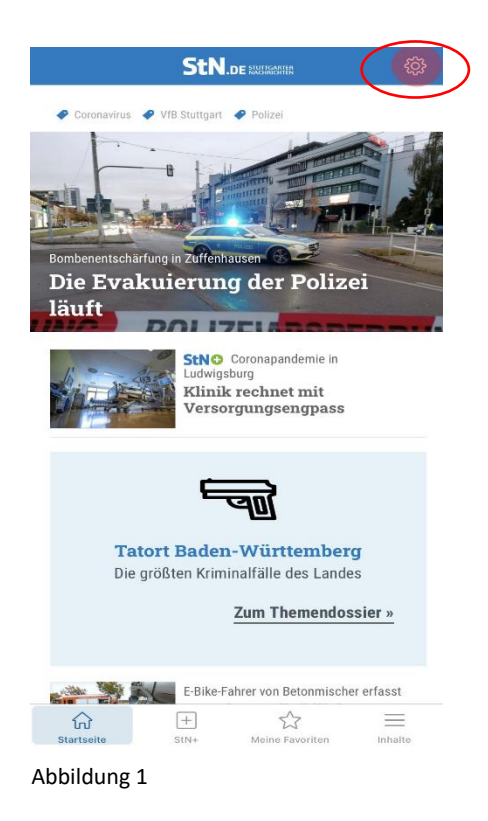

### **Schritt 2**

Klicken Sie in den App Einstellungen auf "**Push-Einstellungen***"*. Darüber können Sie die Push-Benachrichtigungen aktivieren oder deaktivieren. (Siehe Abbildung 2)

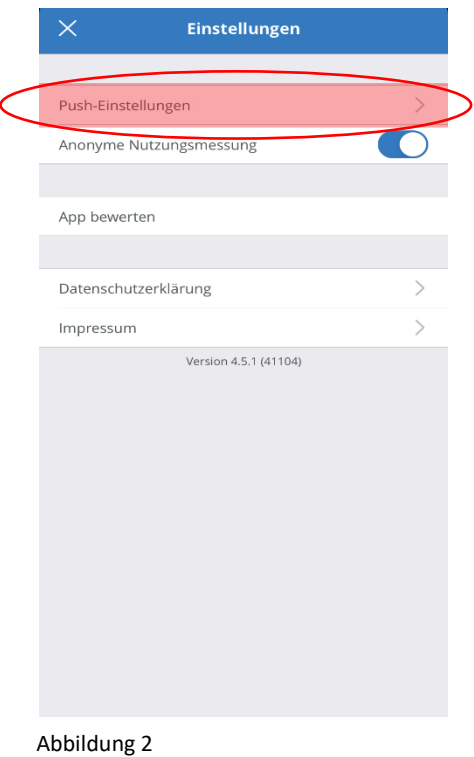

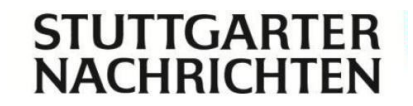

**Schritt 3** Öffnen Sie den Bereich "Mitteilungen". (Siehe Abbildung 3)

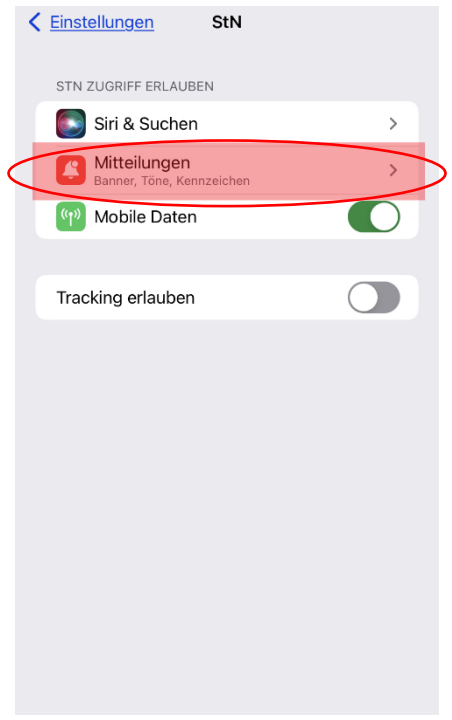

Abbildung 3

#### **Schritt 4**

Schieben Sie den Regler bei "Mitteilungen erlauben" nach rechts, um die Benachrichtigungen zu aktivieren. (Siehe Abbildung 4.1)

Schieben Sie den Regler nach links, wenn Sie die Benachrichtigungen wieder deaktivieren wollen. (Siehe Abbildung 4.2)

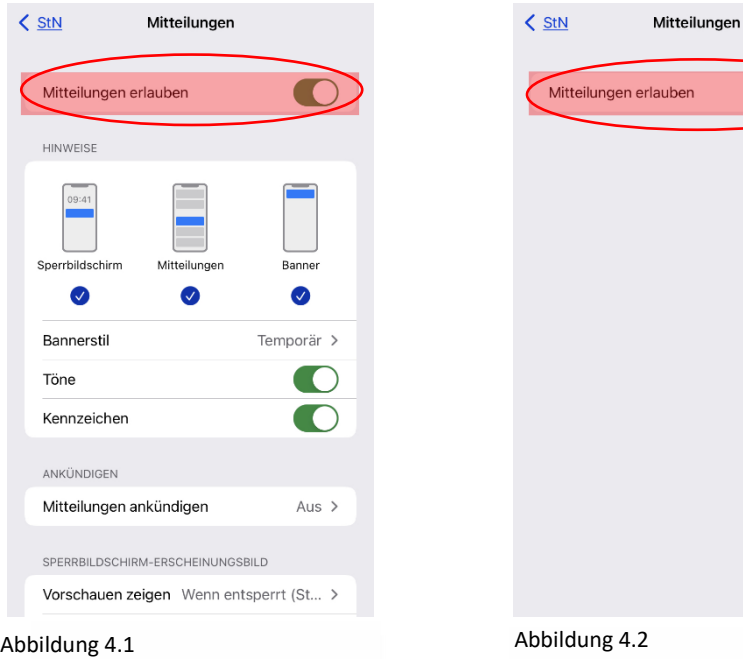

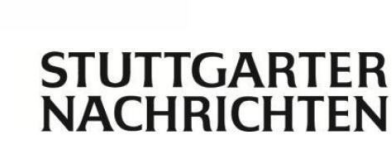

uben